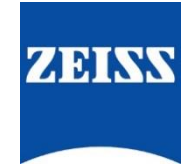

# **ZEISS eXtended Data workflow** with Transvideo StartliteHD-m monitor

Version02.1 (210219)

## Table of contents

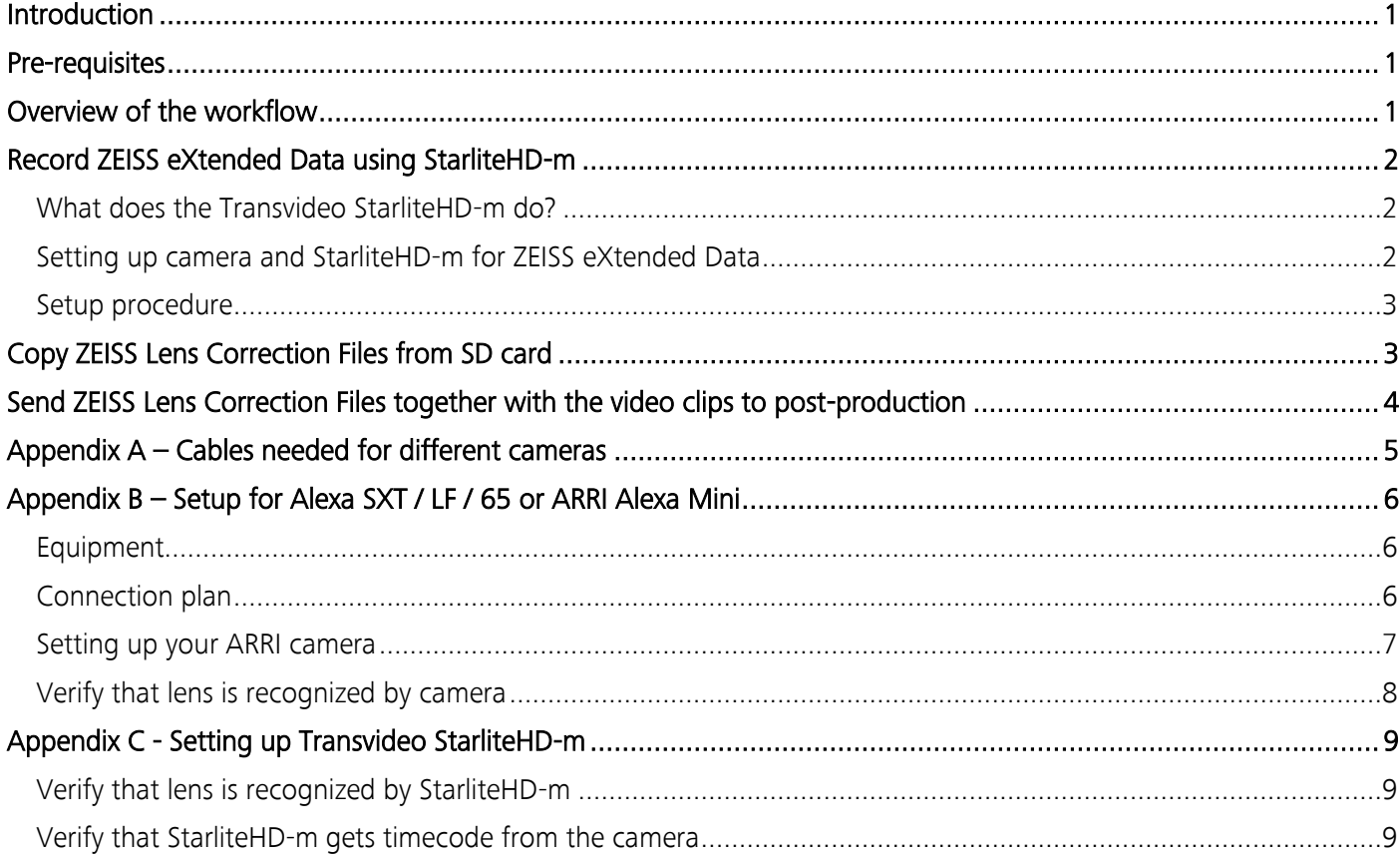

## <span id="page-1-0"></span>Introduction

ZEISS eXtended Data technology provides frame accurate lens characteristics (distortion and vignetting) for use in VFX. Lens characteristics can be recorded in the video clips and passed to the post-production – this replaces the standard grids and grey card workflow that is more time consuming and less accurate. The way to transfer the lens characteristics to the post-production is to generate a ZEISS Lens Correction File for each video clip and send them to the post-production / VFX along with the video material.

In this guide, you will learn how to record ZEISS eXtended Data on a Transvideo StarliteHD-m monitor, attached to a cinema camera, directly as ZEISS Lens Correction Files (zlcf) for each video clip.

#### Note

The following guide is not a user manual, but an optional support from ZEISS to improve your user experience and to show you possible uses and combinations of our product and ZEISS eXtended Data technology. Please always observe the separate specific user manual for equipment from Transvideo StarliteHD-m monitor. [\(https://www.transvideo.eu/StarliteHD-m\)](https://www.transvideo.eu/StarliteHD-m).

ZEISS is not the manufacturer of the Transvideo StarliteHD-m monitor. If you have any questions, please contact the manufacturer of your respective technical equipment and components.

We do not claim to declare the use of third party equipment (third party means all companies except ZEISS), nor do we accept any liability for damage resulting from misuse contrary to the instructions of the respective manufacturer.

### <span id="page-1-1"></span>Pre-requisites

In order to use this workflow, you will need the following equipment:

- A ZEISS cinema lens featuring ZEISS eXtended Data (Supreme Prime or CP.3 XD).
- A supported camera.
- A Transvideo StarliteHD-m monitor

## <span id="page-1-2"></span>Overview of the workflow

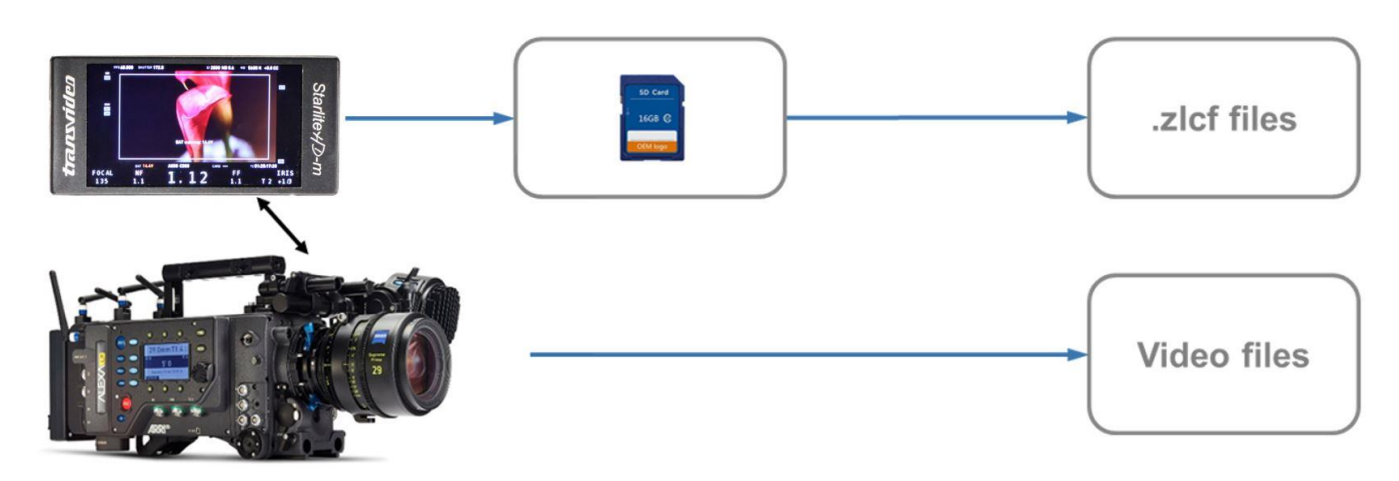

Using Transvideo StarliteHD-m monitor, the workflow is simple:

- Setting up camera and StarliteHD-m for ZEISS eXtended Data.
- Record video clips with the camera and ZEISS eXtended Data on the Transvideo StarliteHD-m.
- Copy ZEISS Lens Correction Files from SD card.
- Send ZEISS Lens Correction Files together with video clips to post-production.

## <span id="page-2-0"></span>Record ZEISS eXtended Data using StarliteHD-m

### <span id="page-2-1"></span>What does the Transvideo StarliteHD-m do?

The Transvideo StarliteHD-m is an electronic toolbox. This small monitor can provide the necessary tools, whatever the job or the requirement:

- for the focus puller (zoom, peaking, focus puller view)
- for the script assistant (record / playback, metadata view)
- for the user of stabilized equipment (virtual horizon)

The power of the StarliteHD-m resides in its ability to gather information from the different smart devices. Metadata are transmitted through the SDI signal, camera information through the Ethernet link and lens data through the serial link.

In combination with an appropriate camera and a ZEISS eXtended Data lens, it will record the distortion and vigneting data and will generate automatically ZEISS Lens Correction Files (zlcf) on the inserted SD-card. There is no need to use an additional software when using the StarliteHD-m.

Detailed information about StarliteHD-m features and user guide: <https://www.transvideo.eu/StarliteHD-m>

### <span id="page-2-2"></span>Setting up camera and StarliteHD-m for ZEISS eXtended Data

In order to record lens data and generate the according zlcf files, the StarliteHD-m must be connected to the lens and a compatible camera. The setup is very simple:

- Lens eXtended Data port is plugged to StarliteHD-m lens data port.
- Camera SDI-OUT is plugged to HD-SDI IN of the monitor.
- Depending on the camera model, the Ethernet port of the camera is plugged to the Ethernet port of the monitor.
- SD card must be inserted into the slot of the StarliteHD-m.

See Appendix for detailed step-by-step setup description with ARRI cameras.

<span id="page-2-3"></span>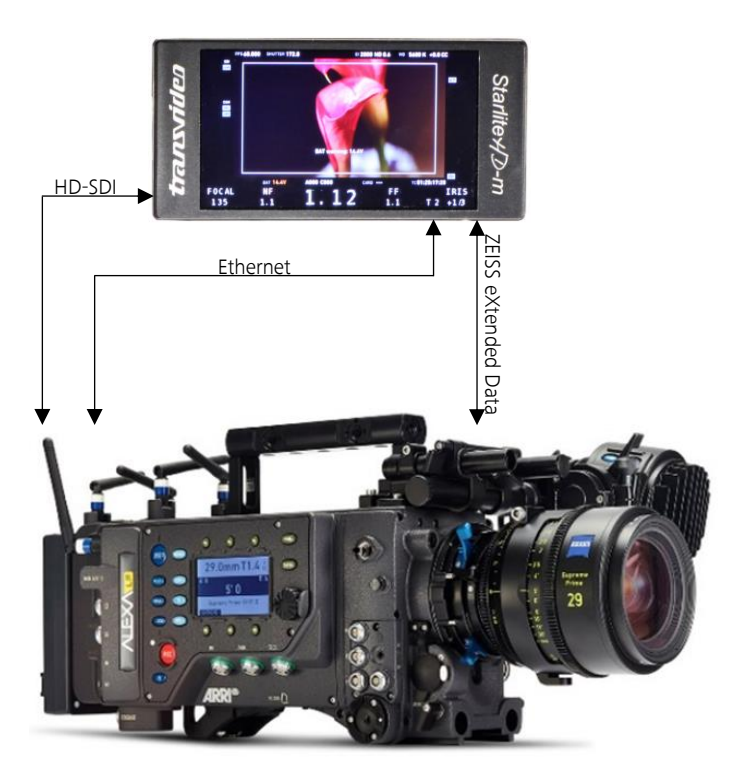

### Setup procedure

#### Prepare the camera and StarliteHD-m setup

- **E** Connect StarliteHD-m power cable.
- Connect StarliteHD-m to the camera using HD-SDI cable.
- Connect Ethernet cable.
- Switch on the camera.
- Switch on the StarliteHD-m.

#### Attach the lens

Always attach the lens when the camera is switched on.

- Attach the lens to the camera
- Connect the lens to the StarliteHD-m.

#### **Note**

When attached the lens to the camera and StarliteHD-m in the right order, eXtended Data lenses are detected automatically and lens data recording will happen when recording video clip - there is no need to use any other equipment. Whenever the lens is recognized by the StarliteHD-m, a ZEISS logo appears at the top left side of the monitors UI.

#### Exchange the lens

Do not switch off the camera or the StarliteHD-m.

- Disconnect the lens from the StarliteHD-m.
- Detach the lens from the camera.
- Attach the new lens to the camera.
- Connect the new lens to the StarliteHD-m.

#### Warning

If you do not proceed in the order described above (eg. connect the lens to StarliteHD-m before attaching the lens), the lens might not be recognized by the StarliteHD-m or by the camera.

In this case, unplug the lens from the StarliteHD-m and plug it to the StarliteHD-m again.

## <span id="page-3-0"></span>Copy ZEISS Lens Correction Files from SD card

ZEISS Lens Correction Files (zlcf) are stored in the lens folder on the SD-card.

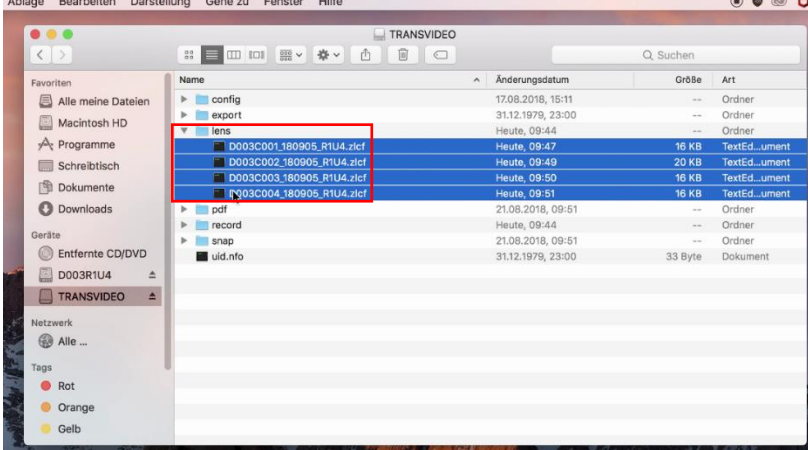

For using the zlcf files in the ZEISS plug-in for postproduction, please save those zlcf files and the corresponding video files from the card of your ARRI camera.

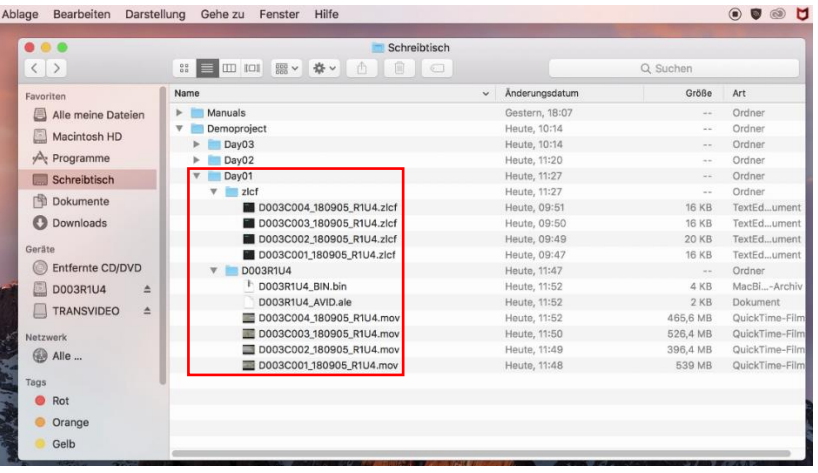

<span id="page-4-0"></span>Send ZEISS Lens Correction Files together with the video clips to postproduction

## <span id="page-5-0"></span>Appendix A – Cables needed for different cameras

To recover the lens data, you need the following set of cables:

- HD-SDI BNC cable Basic lens information provided by Cooke /i, LDS (Arri) Camera information from RDD18 (Sony) or ARRI protocol.
- Lens Reader™ Cooke /i3, /i², /i and ZEISS eXtended basic and advanced metadata.
- **■** Ethernet cable More information gathered to the metadata file.
- TC in Gather's precise Time Code (LTC type) from the camera.

Depending on which camera do you use, you need different cables. The following table shows which cables are needed for specific camera setup.

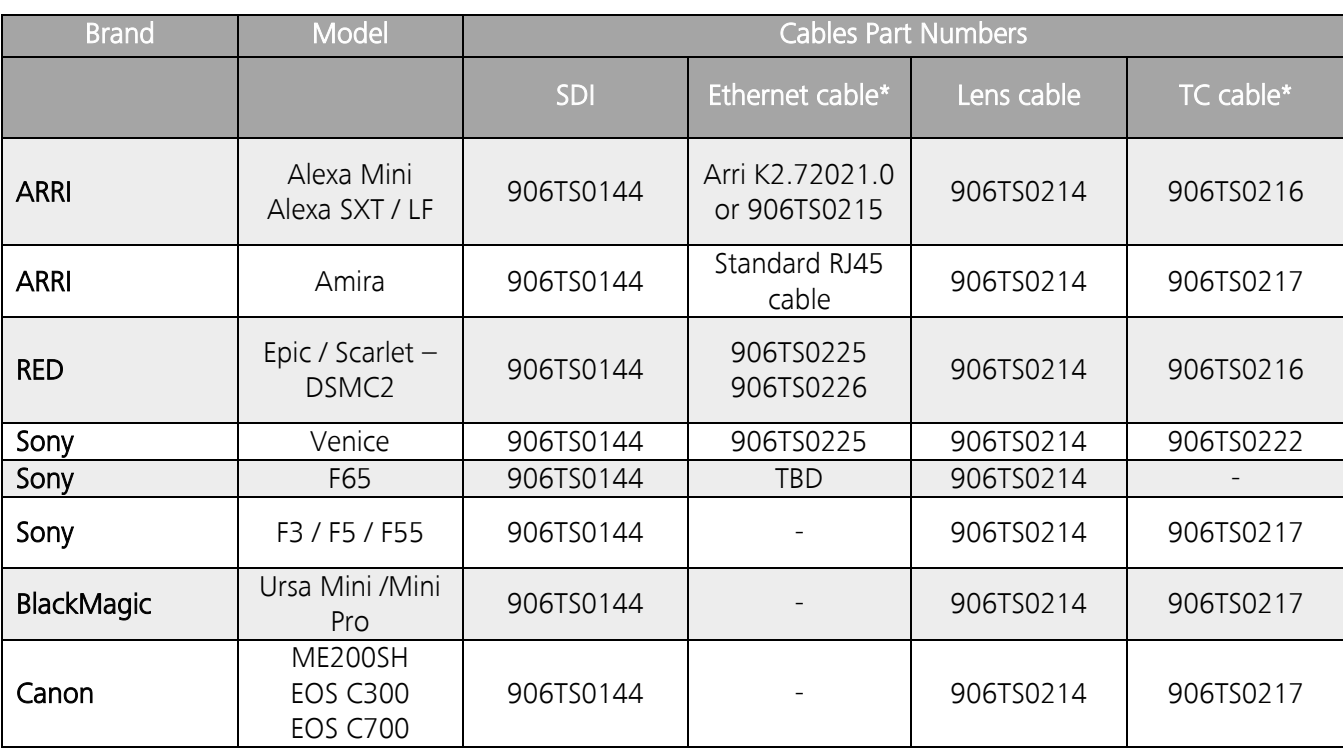

More information can be found on Transvideo web site [https://www.transvideo.eu/StarliteHD-m.](https://www.transvideo.eu/StarliteHD-m)

\* Availability of Ethernet and Timecode output may vary depending on cameras.

## <span id="page-6-0"></span>Appendix B – Setup for Alexa SXT / LF / 65 or ARRI Alexa Mini <sup>1</sup>

#### <span id="page-6-1"></span>Equipment

- Alexa SXT / LF / 65 or ARRI Alexa Mini<br>■ ZEISS Lens with eXtended Data (CP 3)
- ZEISS Lens with eXtended Data (CP.3 XD or Supreme Prime)
- **■** Transvideo StarliteHD-m
- Ethernet cable (906TS0215)
- Lens data cable (906TS0214)
- HD-SDI BNC cable (906TS0144)
- Power cable for the Transvideo StarliteHD-m

#### <span id="page-6-2"></span>Connection plan

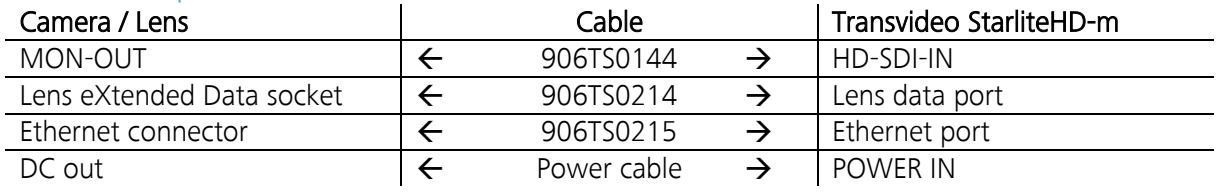

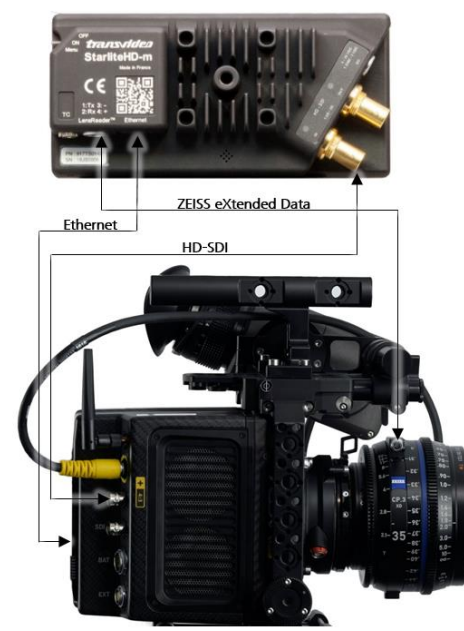

 $\overline{\phantom{a}}$ 

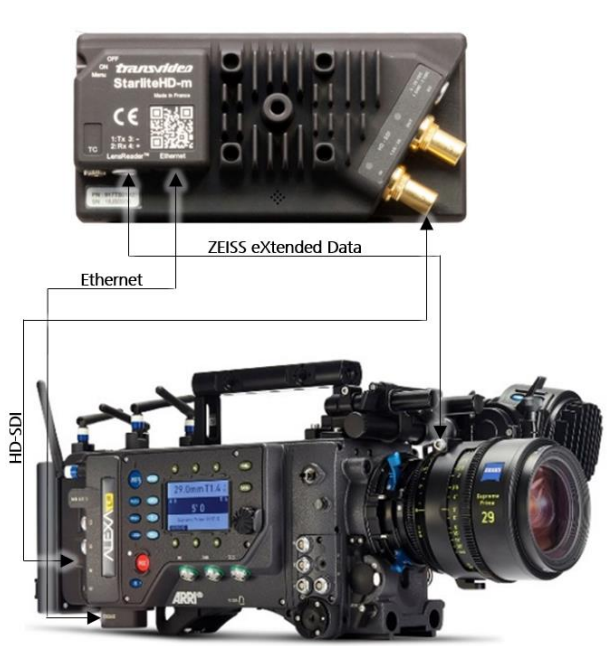

Connection plan with Alexa Mini Connection plan with Alexa SXT, LF and 65

 $1$  At the present time, ARRI Alexa Mini and Amira provide complete functionality. Complete functionality with ARRI Alexa SXT, LF and 65 will coming soon.

#### <span id="page-7-0"></span>Setting up your ARRI camera

For connecting the Transvideo StarliteHD-m with your ARRI camera, it is necessary to choose the right CAP setup in your camera.

The following picture show the CAP setup for an ARRI Alexa Mini.

- Go to Menu  $\rightarrow$  System  $\rightarrow$  Network / WiFi
	- LAN IP mode should be set to Static.
	- **LAN static IP** address should be in the 192.168.001.xxx range.

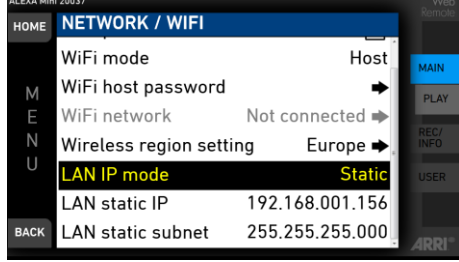

Go to Menu  $\rightarrow$  System  $\rightarrow$  Camera access protocol (CAP)

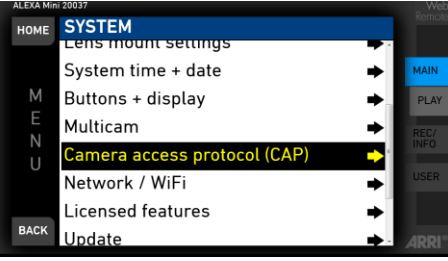

**■** Choose **CAP server enabled** 

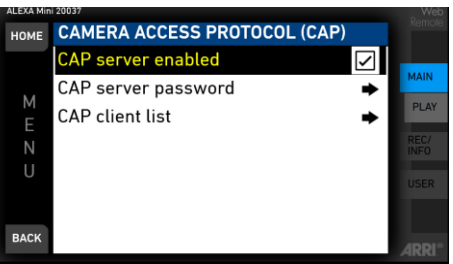

Go to CAP server password  $\rightarrow$  Fill in a password you want use.  $\rightarrow$  Done

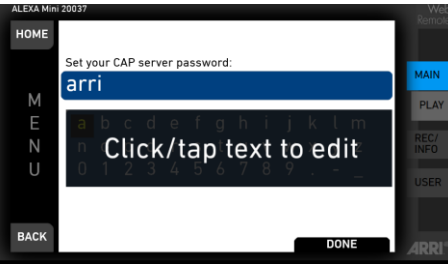

■ Go back to the Camera access protocol (CAP) tab.  $\rightarrow$  CAP client list

If the StarliteHD-m is connected successfully, the product's name appears in the client's list of the camera.

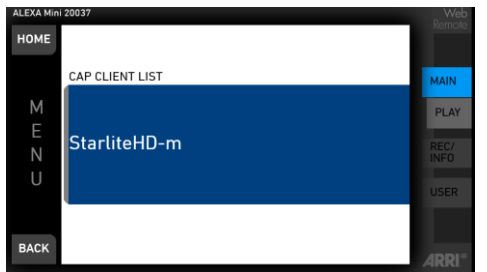

If you do not can see the StarliteHD-m in the client's list, please check if you have done setting up the StarliteHD-m according to the Appendix C - [Setting up Transvideo StarliteHD-m](#page-9-0).

### <span id="page-8-0"></span>Verify that lens is recognized by camera

### ARRI Alexa Mini

On the camera's viewfinder:

- Press the M button
- Choose Info  $\rightarrow$  Use the selection wheel and got to Lens info

If your camera does see your lens, you should see the lens information in the display.

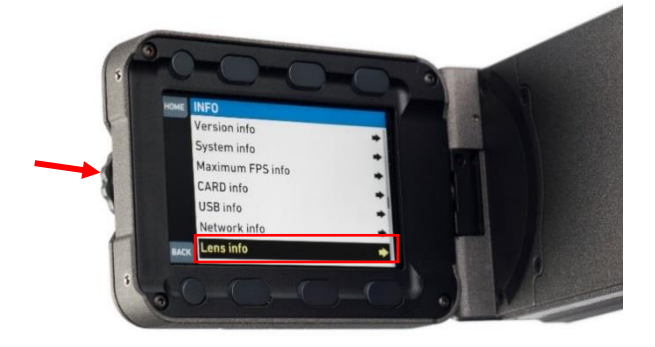

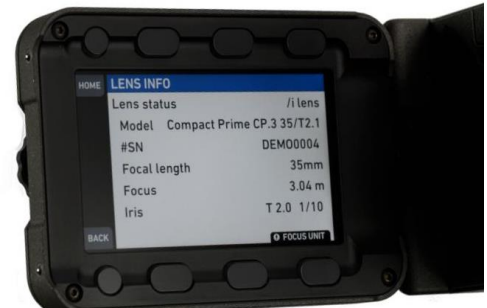

### ARRI Alexa SXT / LF / 65

- **·** Press the WRS button
- Choose Lens Data

If your camera does see your lens, you should see the lens information in the display.

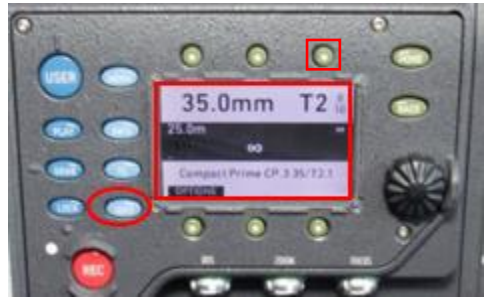

## <span id="page-9-0"></span>Appendix C - Setting up Transvideo StarliteHD-m

For recording ZEISS Lens Correction Files (zlcf) on the Transvideo StarliteHD-m, you have to save a config file on the SD-card from the StarliteHD-m.

For getting the config file, please go to the Transvideo web site: [https://www.transvideo.eu/form/starlitehd-m](https://www.transvideo.eu/form/starlitehd-m-configuration-file)[configuration-file.](https://www.transvideo.eu/form/starlitehd-m-configuration-file)

- Login to your account.
- Filling in the right camera manufacturer, the camera IP and camera CAP server password depending on your camera setup.
- **•** Generate your product configuration file.

Please save this configuration file on the top of the directory of the SD-card in a folder named config.

It is also necessary, that the recording on the StarliteHD-m is triggered by HD-SDI record information.

- Choose the menu settings of the StarliteHD-m.
- Go to Tools  $\rightarrow$  Auto REC should be ON.

#### <span id="page-9-1"></span>Verify that lens is recognized by StarliteHD-m

If the StarliteHD-m is on and is connected to the lens, you can see a ZEISS-icon at the display of the StarliteHD-m monitor. If you do not see icons at the display, please tap on it.

### <span id="page-9-2"></span>Verify that StarliteHD-m gets timecode from the camera

For recording zlcf files on the Transvideo StarliteHD-m, it is important, that the monitor gets timecode over the cameras SDI output. For getting sure if timecode is present on the monitor, please check the metadata page.

- **•** Choose the menu settings of the StarliteHD-m.  $\rightarrow$  Choose Smart Corners  $\rightarrow$  select the Metadata View ("Meta 3G SDI Datas")  $\rightarrow$  choose one of the corners and assign it.  $\rightarrow$  Go out of the menu settings.
- Tap on the corner of the StarliteHD-m display where you have assigned the Metadata View. There you will see the timecode information.

This step is necessary before you will start a record. Without TC, the file will be empty as no measurement will be triggered.

Carl Zeiss AG Consumer Products 73446 Oberkochen Germany

www.zeiss.com/cine